## 吉林师范大学硕士研究生招生信息系统使用说明

1.请使用谷歌浏览器打开系统。

2.登录系统

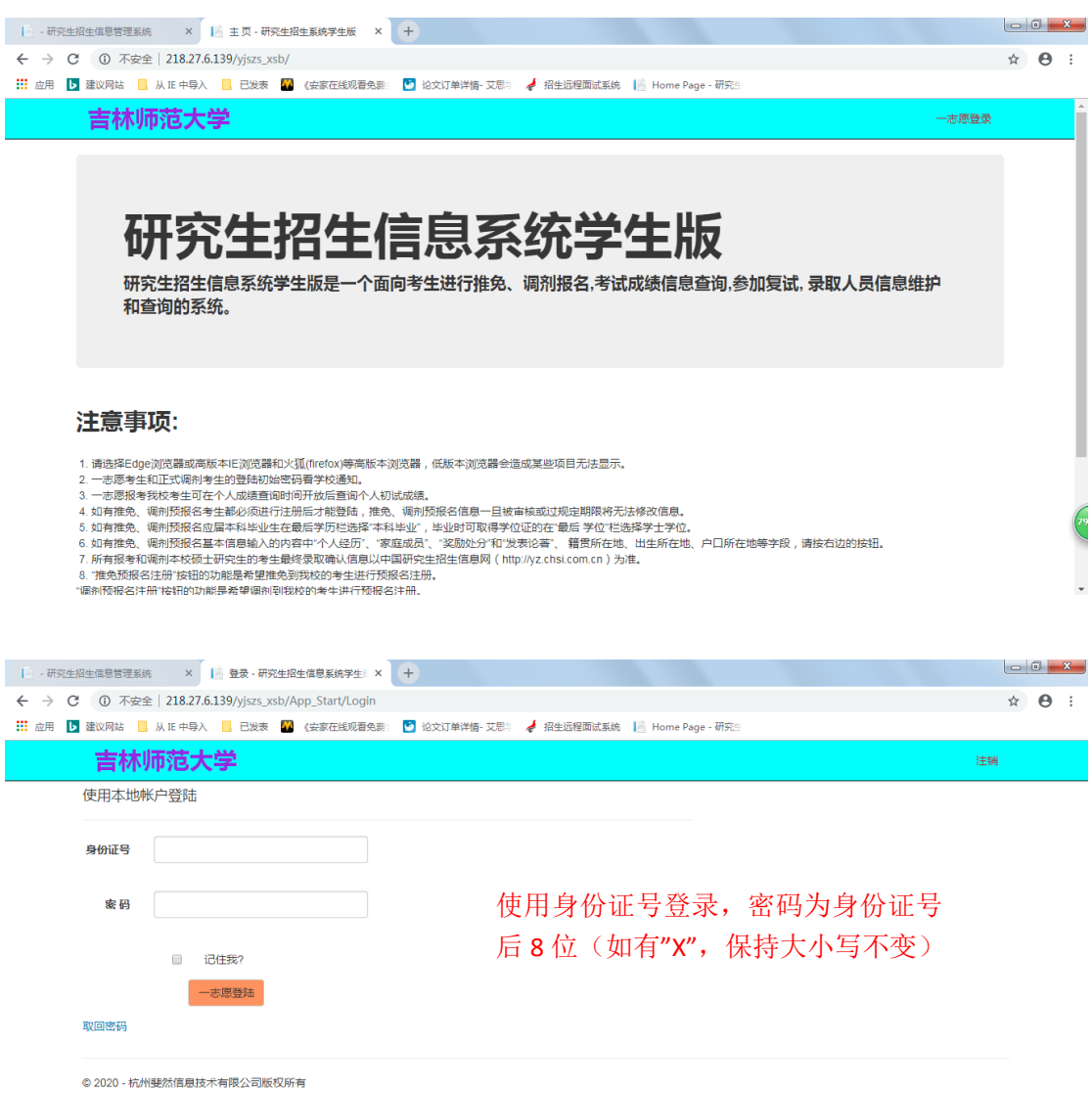

78

3.更改密码。更改后请妥善保存,后续复试和录取工作仍需使用。

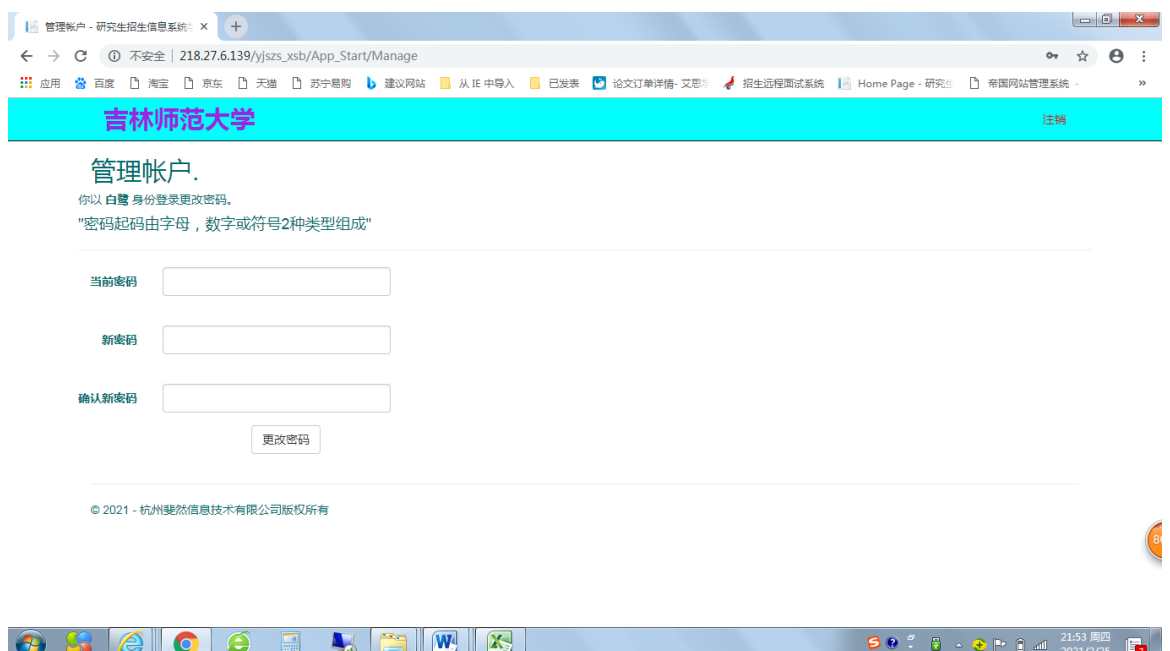

4.进入系统后点击"一志愿初试成绩查询"

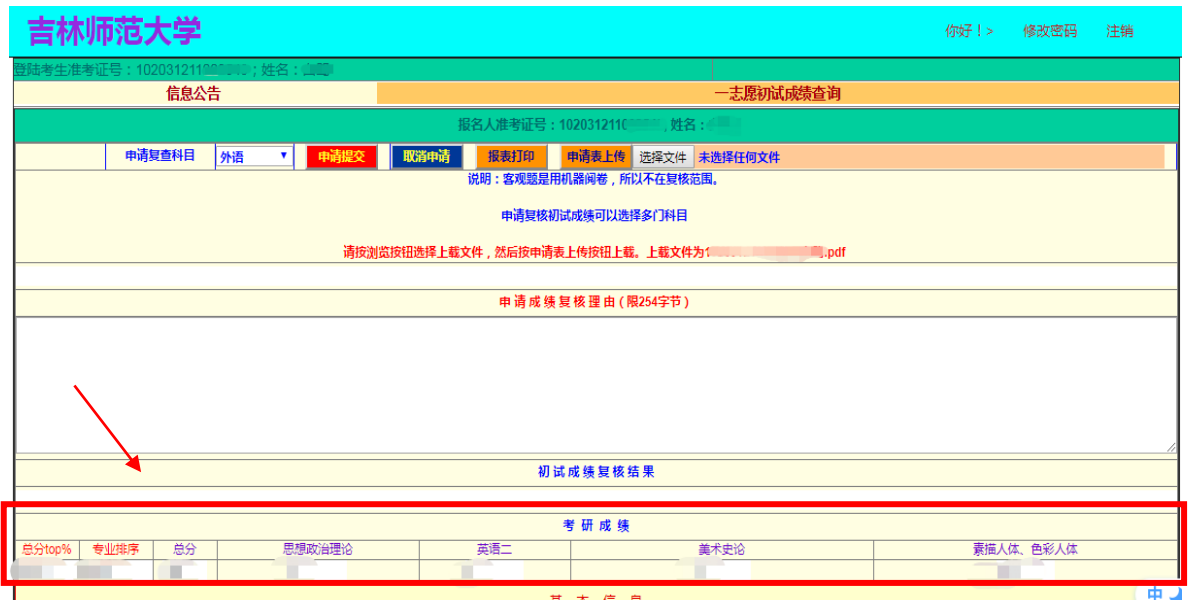

5.成绩复查申请。如需复查初试成绩,请下载附件 1《初试成绩复查 登记表》,按要求填写,并粘贴考生本人身份证和初试准考证扫描件,

保存为 PDF 文件, 以"考生编号+姓名"命名。

①选择需要复查科目

②选择"考生编号+姓名".pdf 文件

③点击"申请表上传"

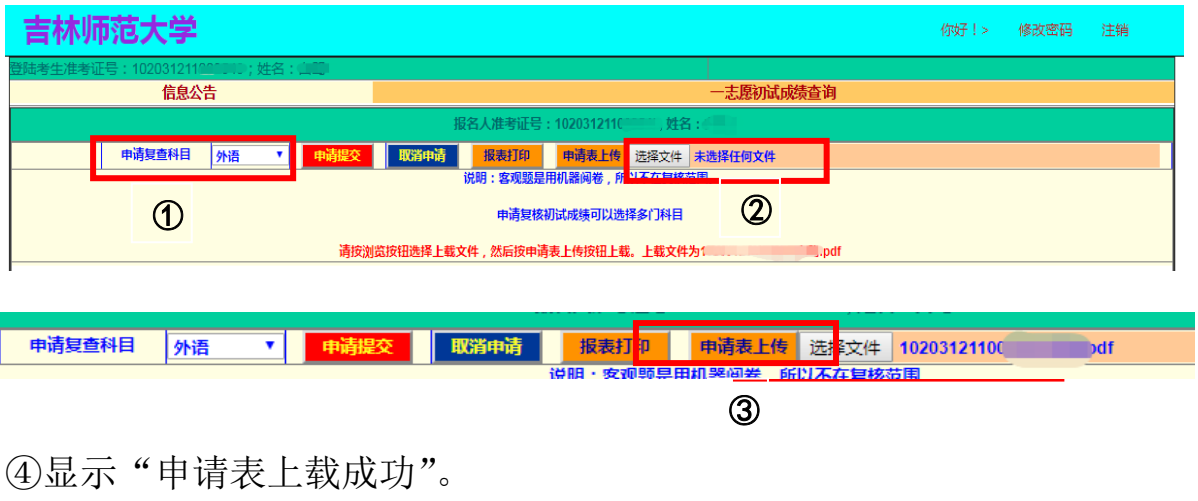

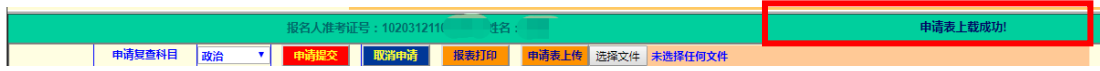

⑤点击"申请提交",出现"您申请复查的科目是…"和"提交成功", 操作结束。

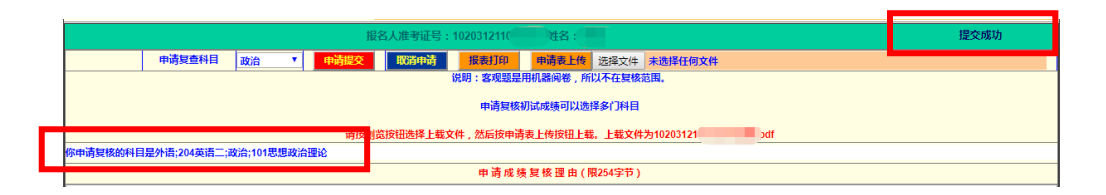

6.如有多个科目需要复查,重复上述步骤。

7. 复查结果将在本系统的"初试成绩复核结果"一栏进行反馈,请 予以关注。